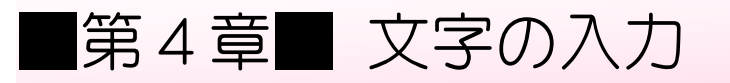

## STEP1. メモ帳を起動しましょう

→ ももの。もし、ヒゅうりょく<br>メモ 帳 は簡単な文字を 入 力 するソフトです。メモ 帳 を使っ — もじ <sub>にゅうりょく れんしゅう</sub><br>て文字の 入 力 の練 習をしましょう。

1. メモ 帳 を起動 しましょう スタート パソコン教室  $\mathbb{R}$ 19 e  $\blacktriangledown$ <mark>1</mark> 画面タイルのない部分を**右**クリ 靊 ックします。 22 處  $\left( \frac{1}{2} \right)$ 日需

き ど う

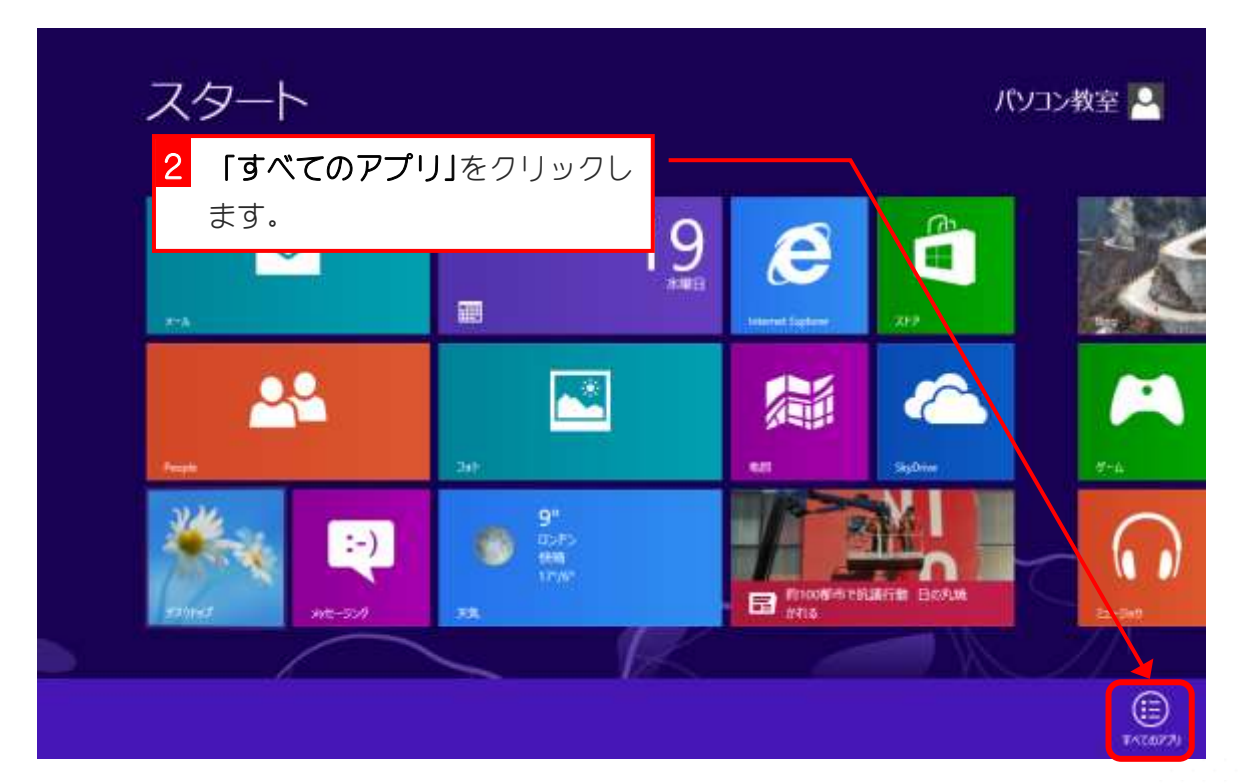

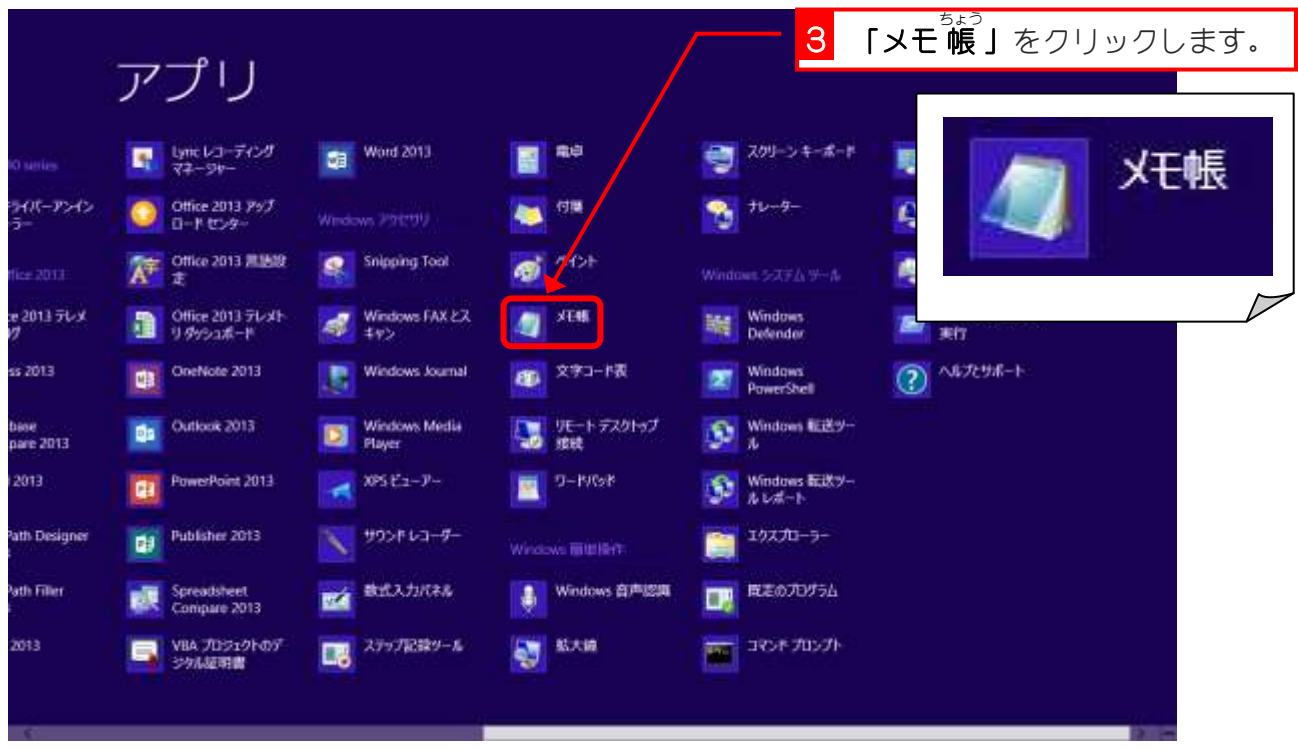

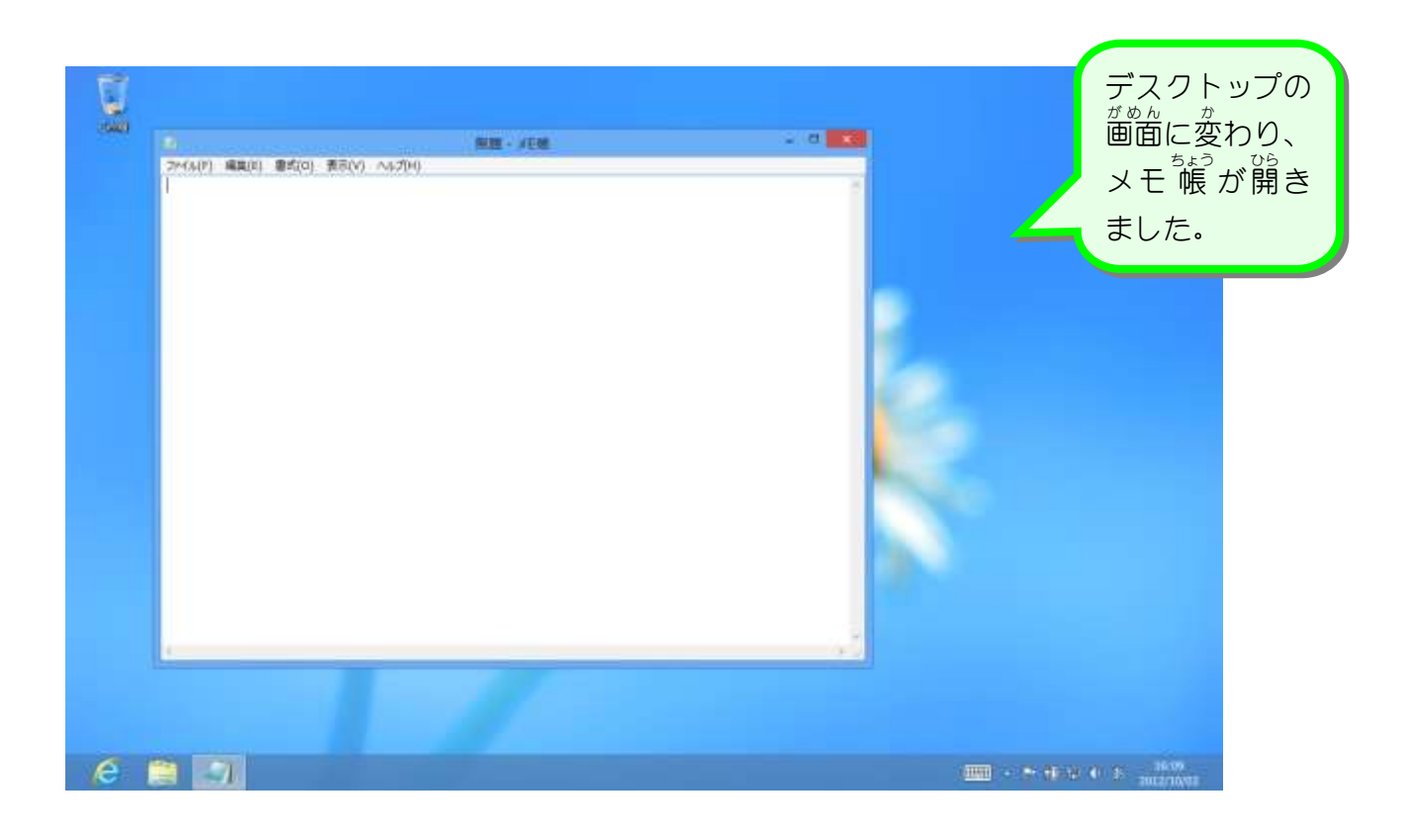

# STEP2. メモ帳の設定を変更しましょう

#### 1. フォントを「HG明朝B」に変更しましょう

– 「フォント」とは文字の書体のことを言います。「HG明朝B」 は画面で見たときに文字が美しく表示されるので変更してみ ましょう。

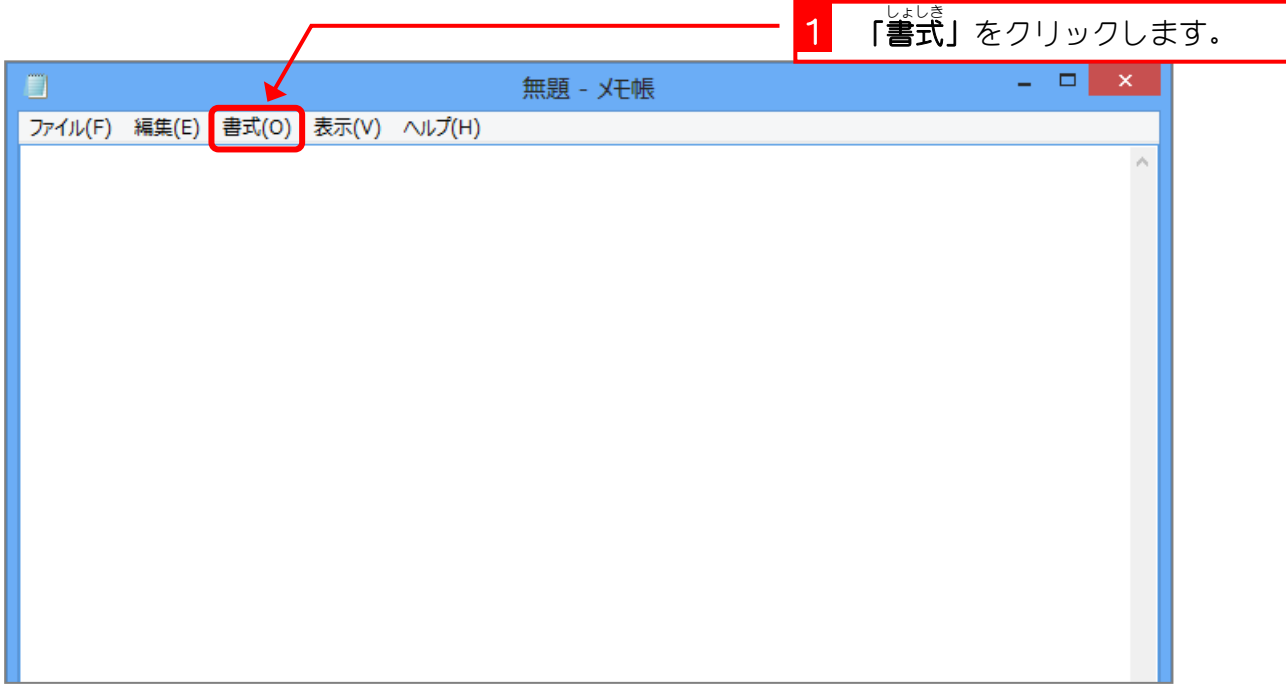

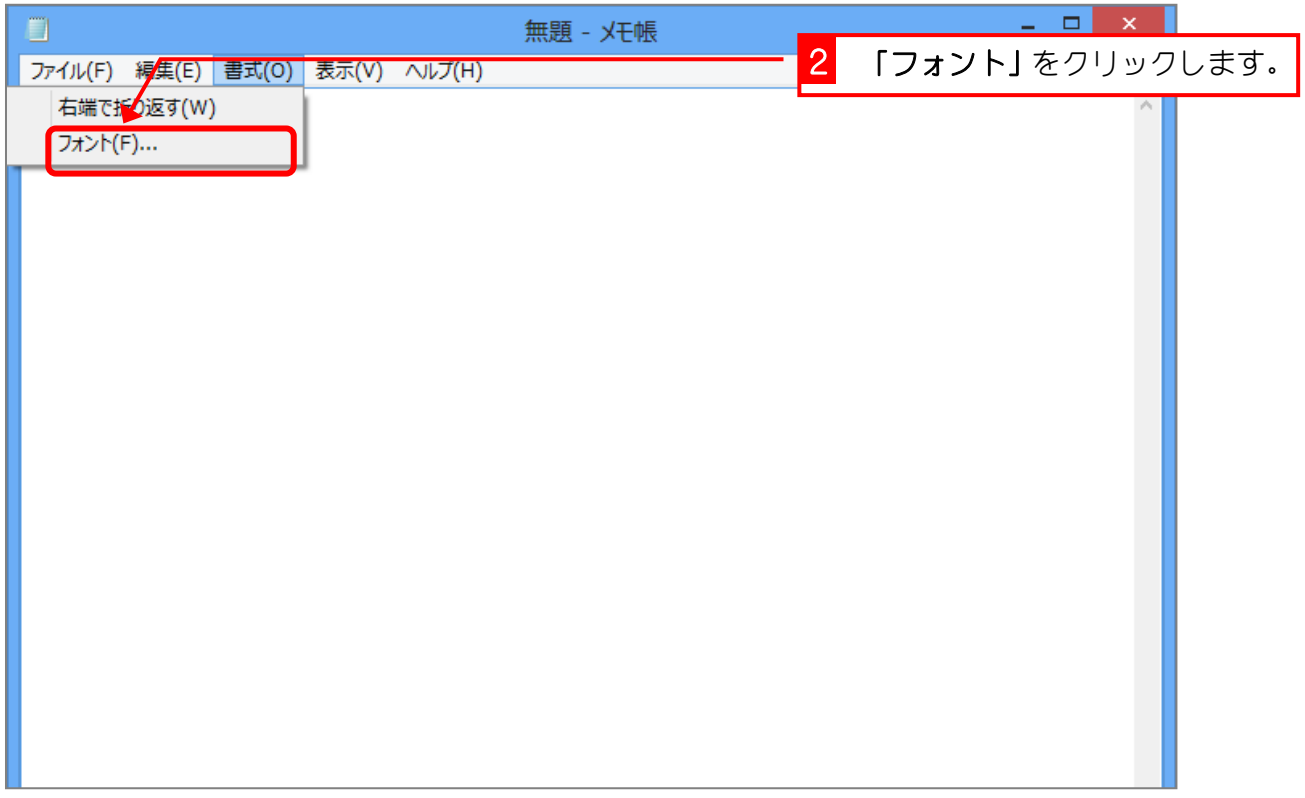

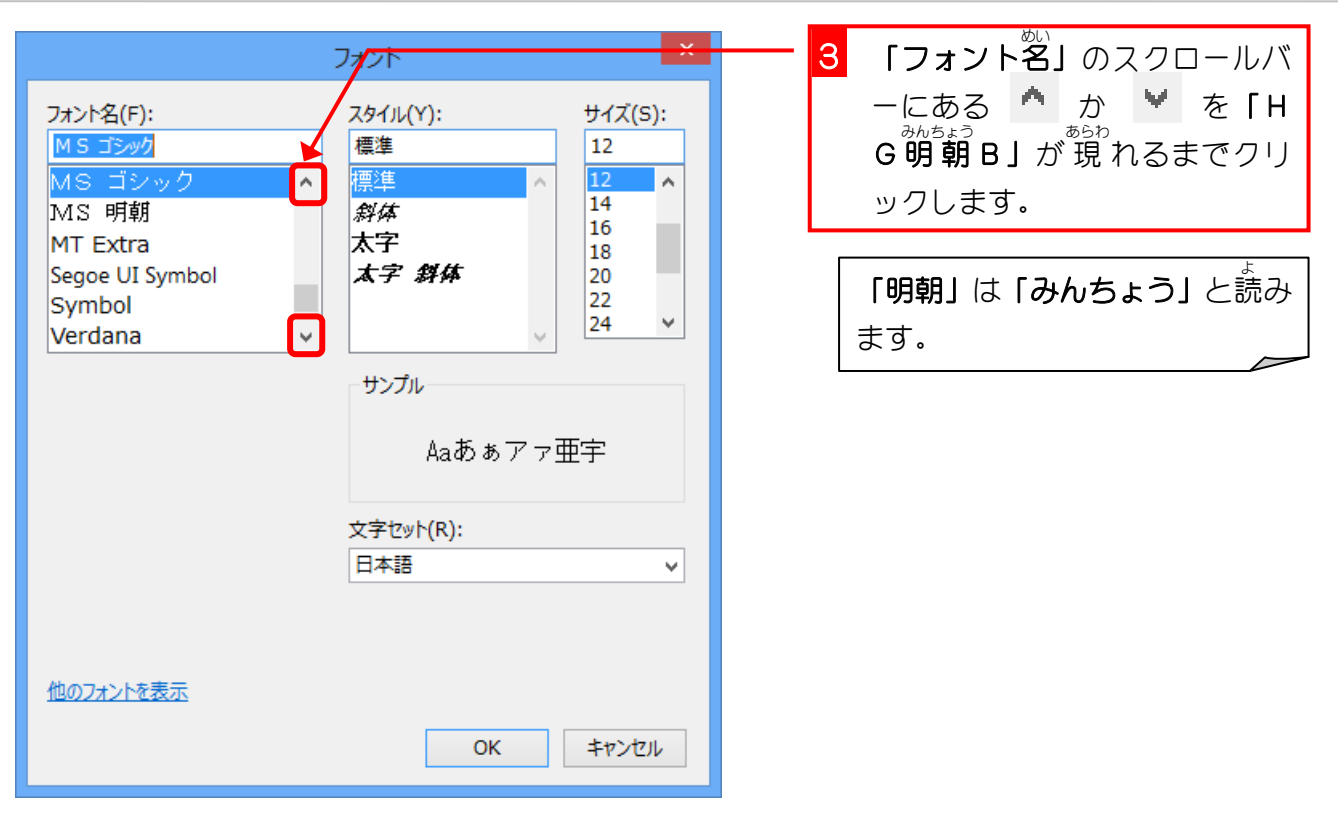

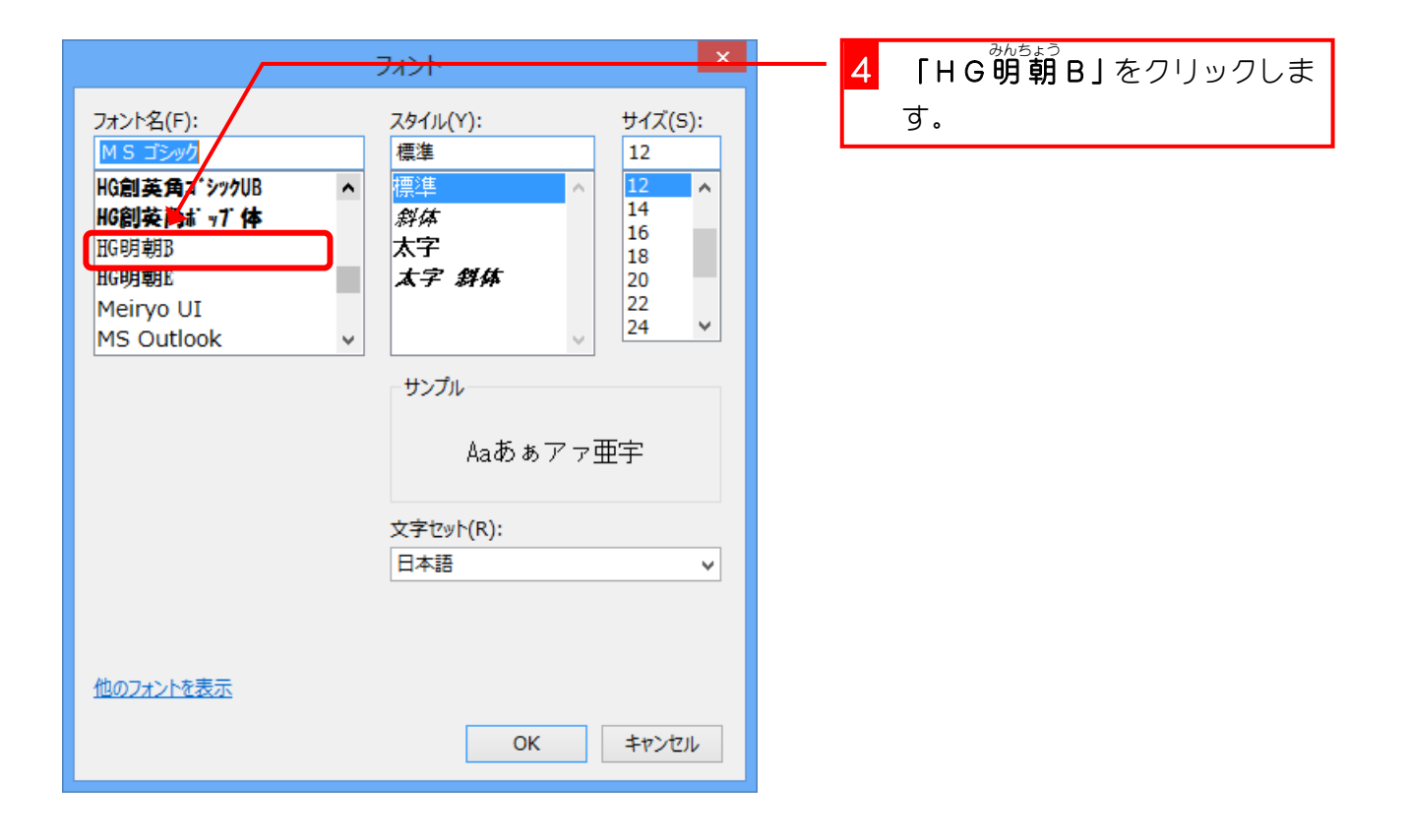

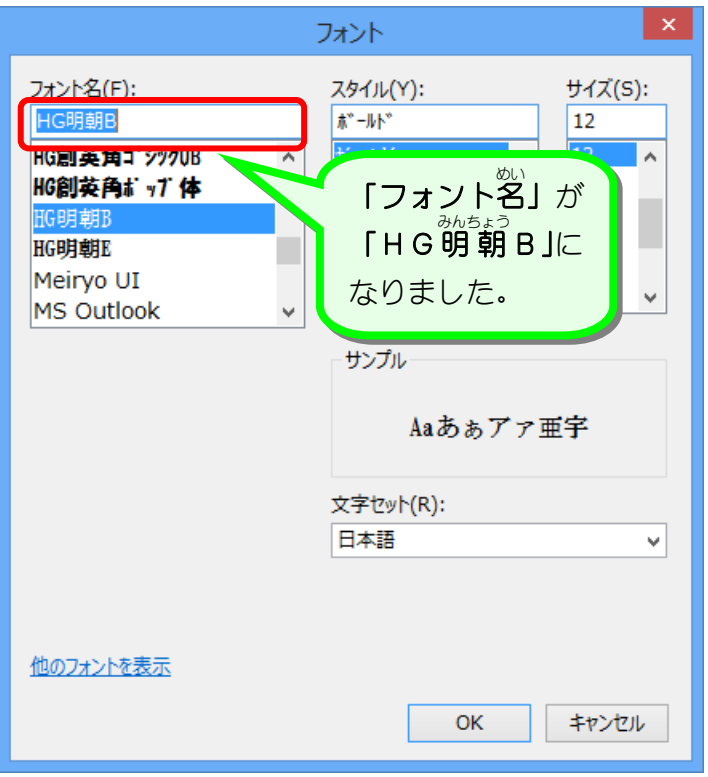

### 2. フォントサイズを「28」にしましょう

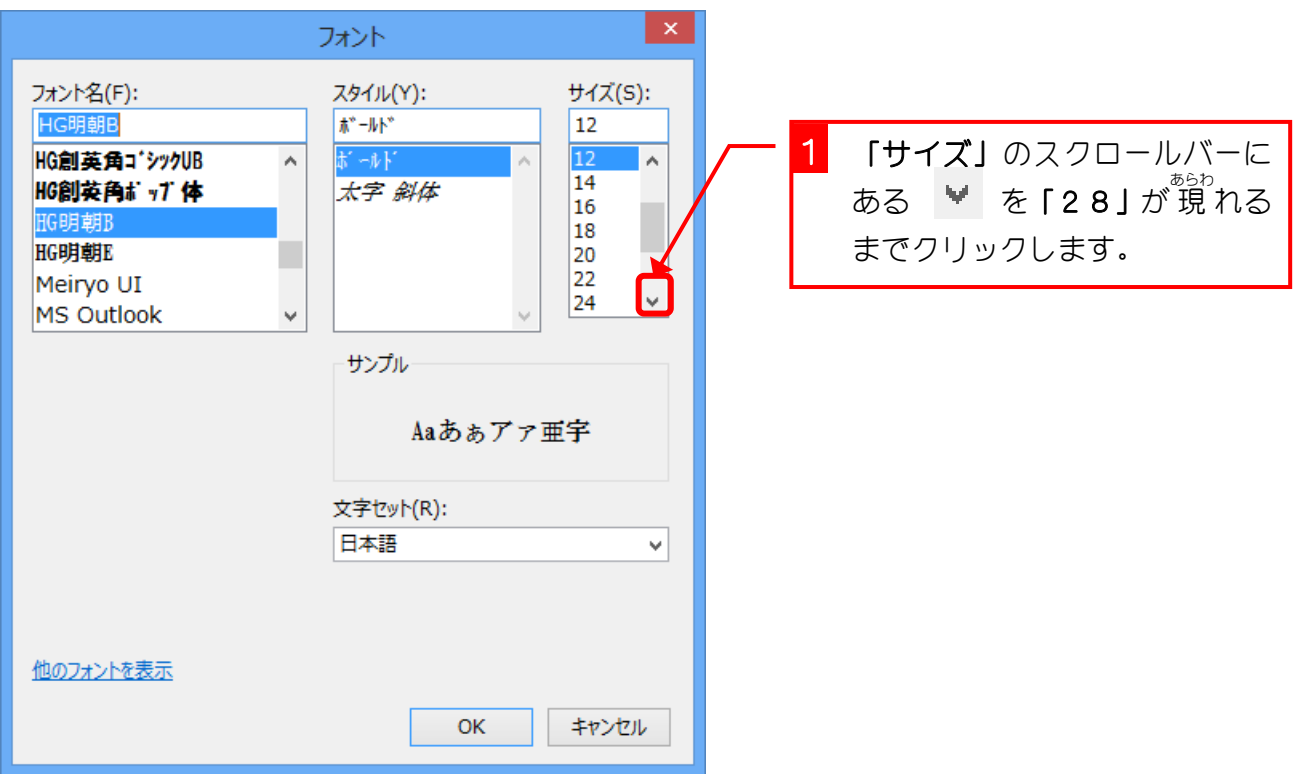

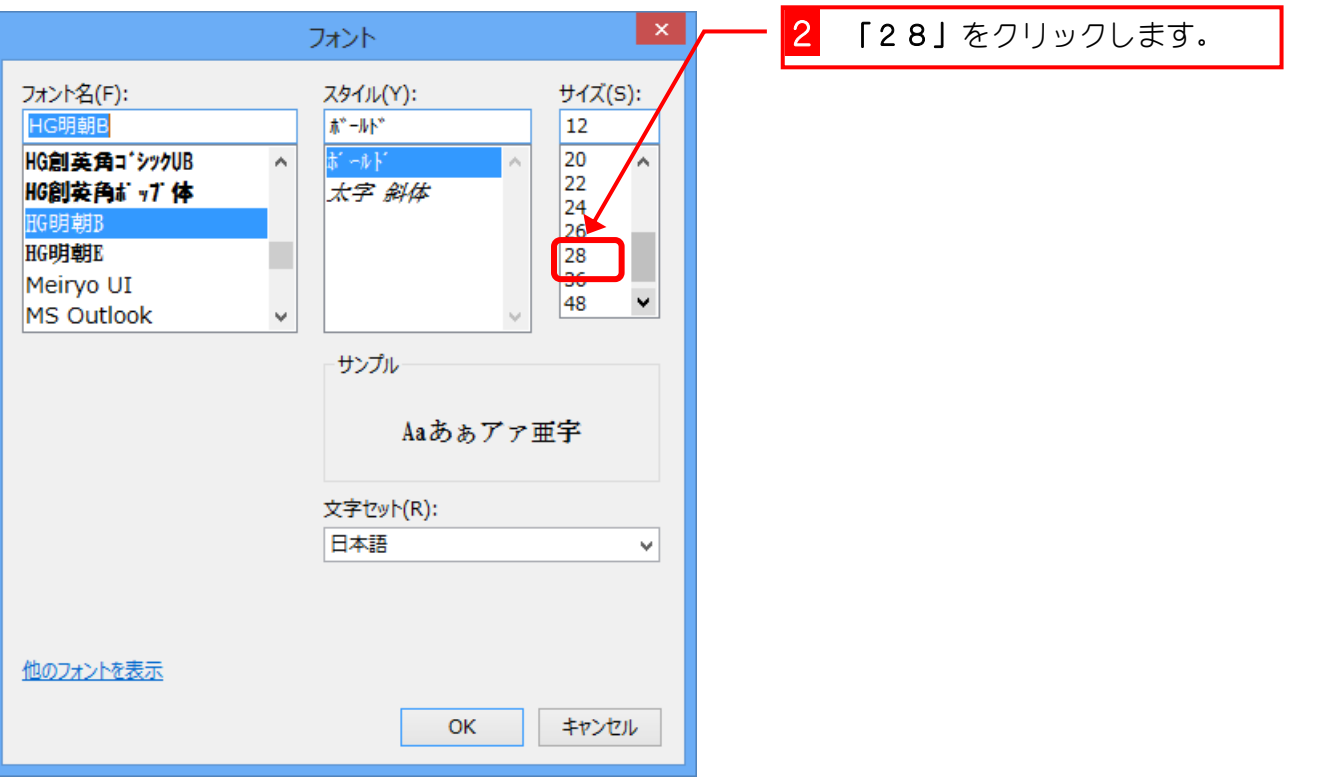

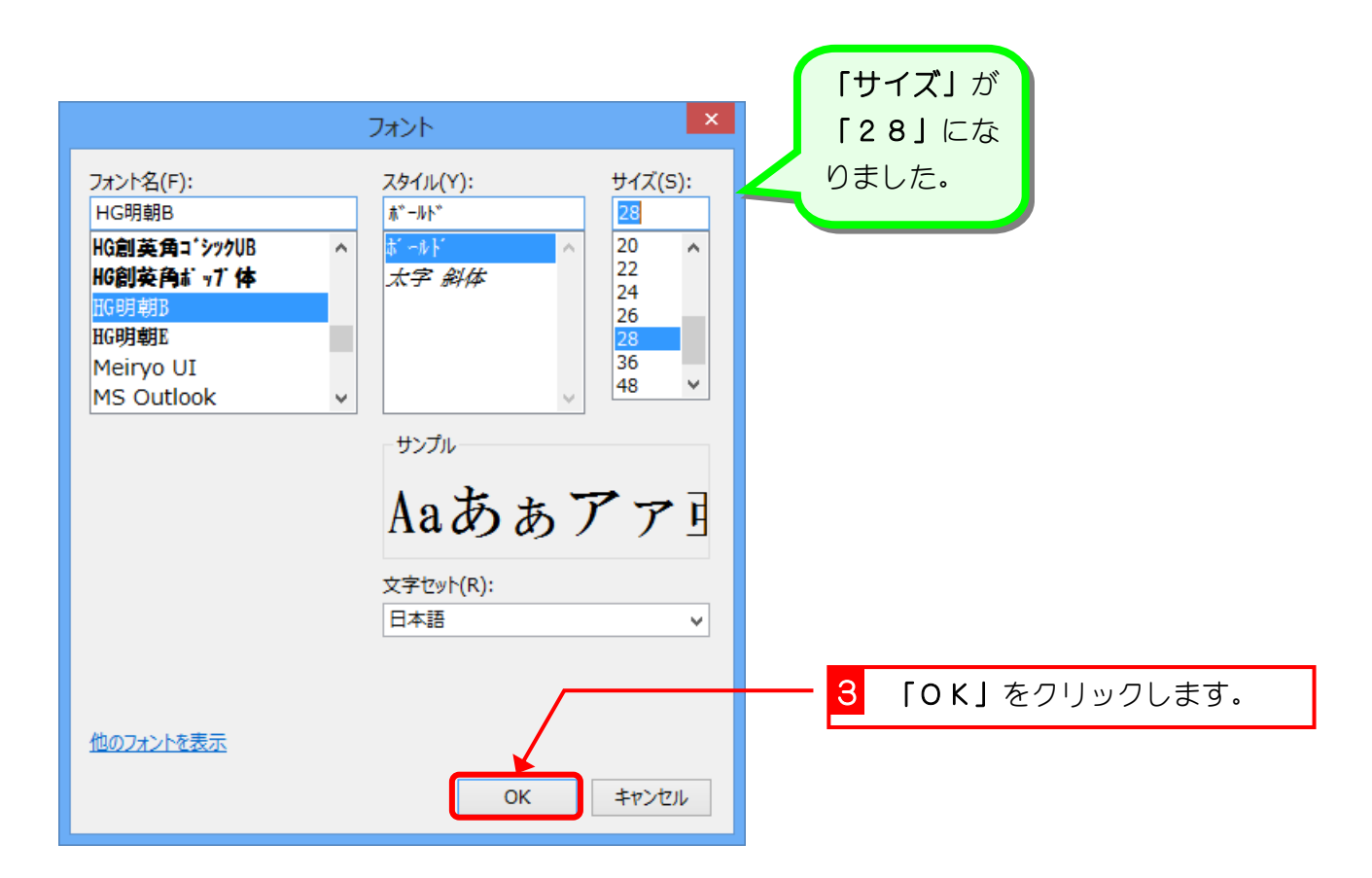

#### 3. 右端で折り返すように変更しましょう

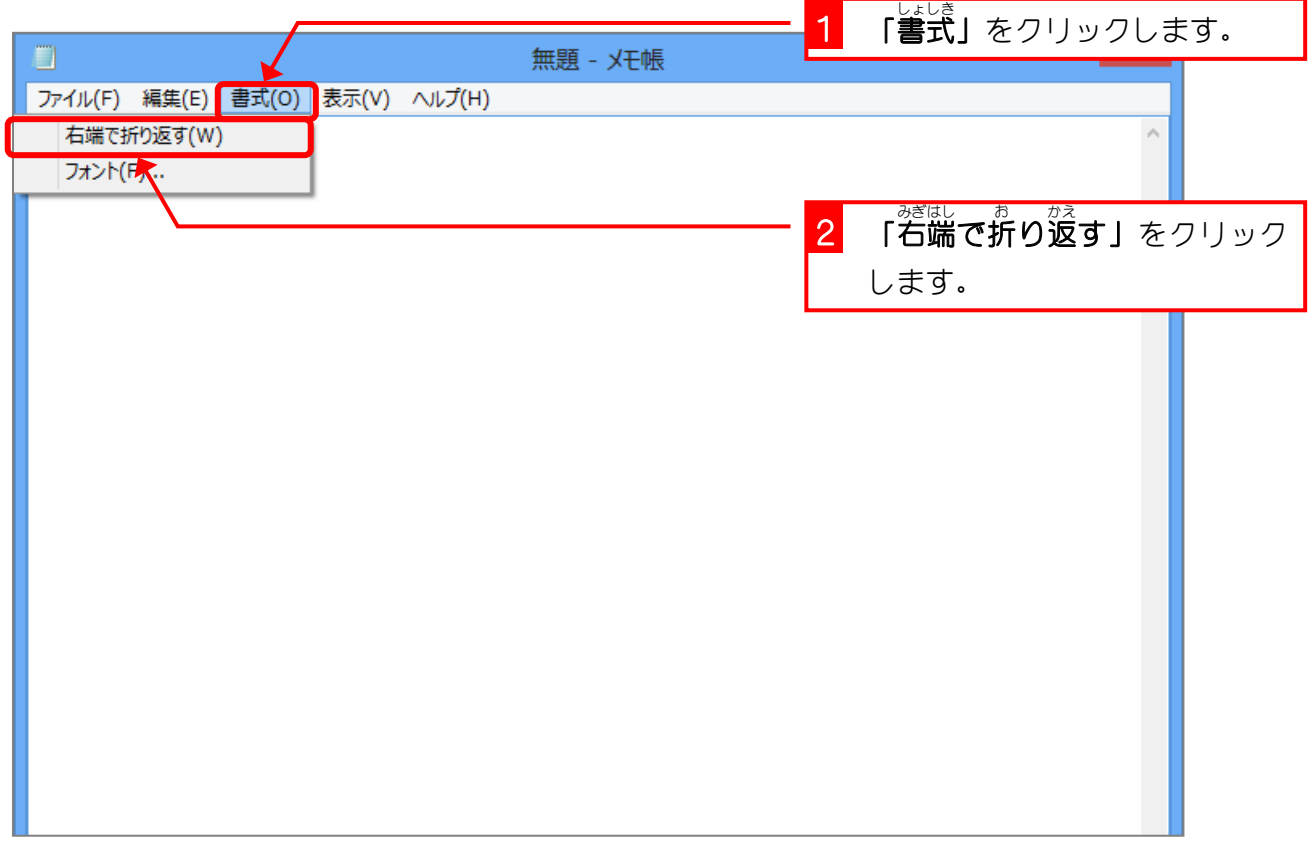

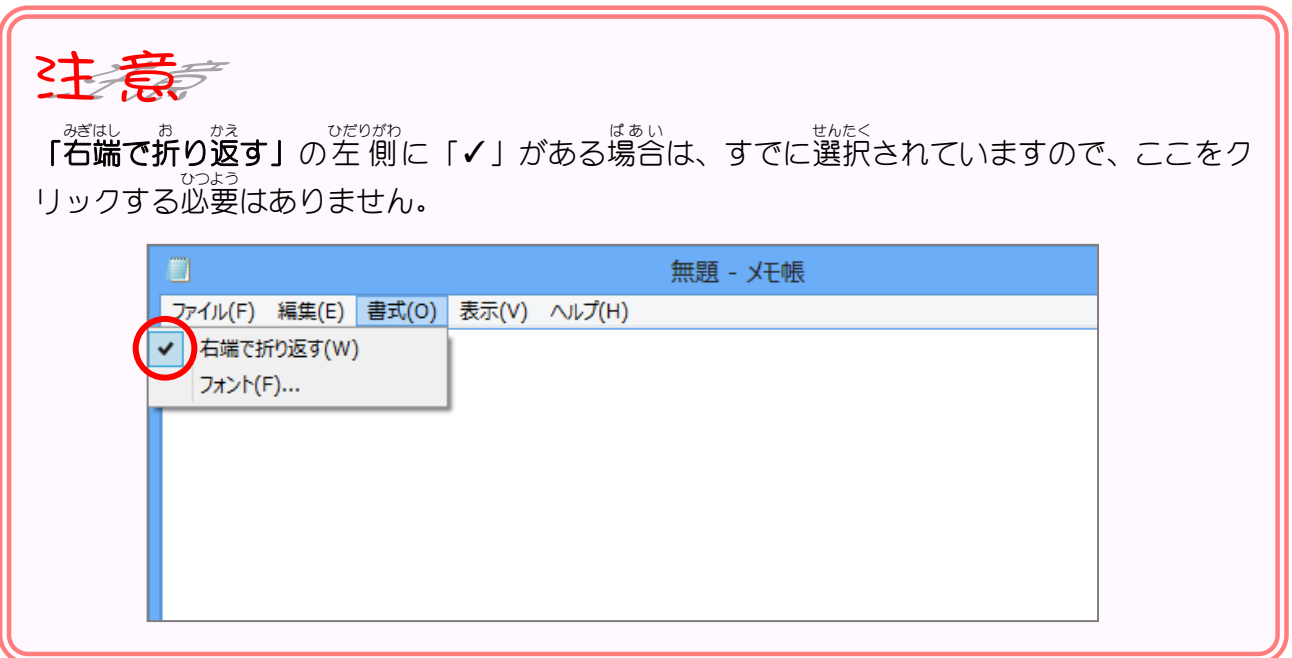

# STEP3. 入力モードの確認をしましょう

### - 「□◎うりょく」<br>1. 入 力 モード「ひらがな」を確認しましょう

<sub>にゅうりょく</sub><br>|入||カ| モードは、 キーボードから 入||カ| した文字が、 どのよう <sub>な文字で、<br>な文字で 入 カ されるかをあらわしています。</sub>

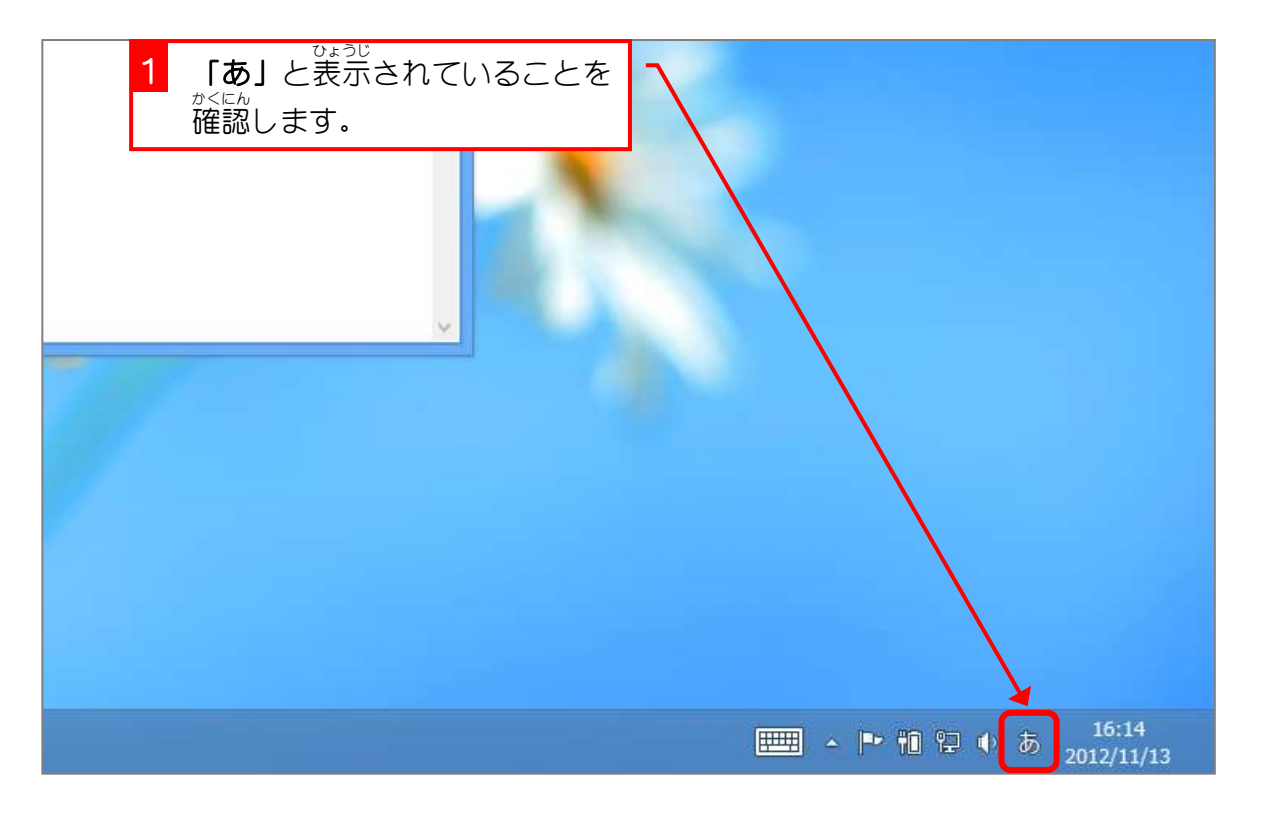

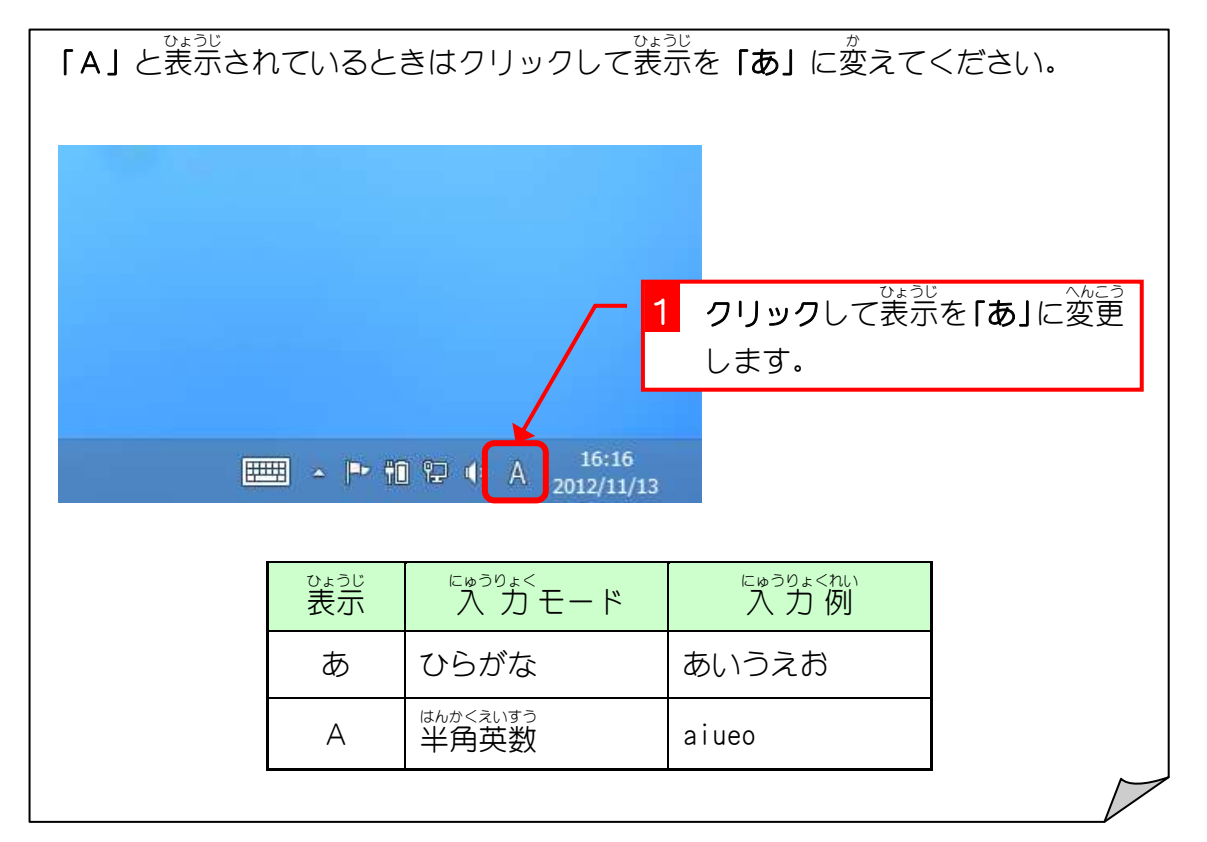

### 2. 「半角/全角キー」を使って 入 カモードを変更しまし ょう。

<u>。</u><br>ス カモードはキーボードのキーを押しても変更できます。 「半角/全角キー」は日本語 入 カシステムを使用するか使用 しないかを切 り替 えます。 き か

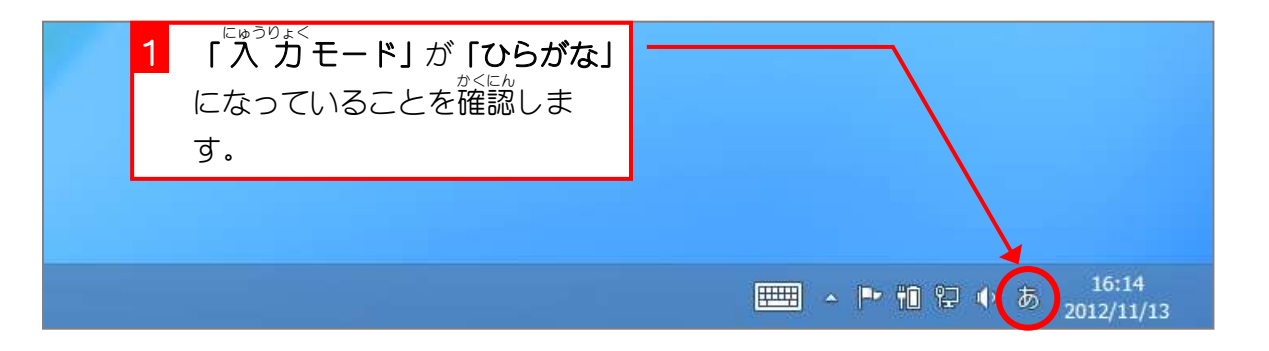

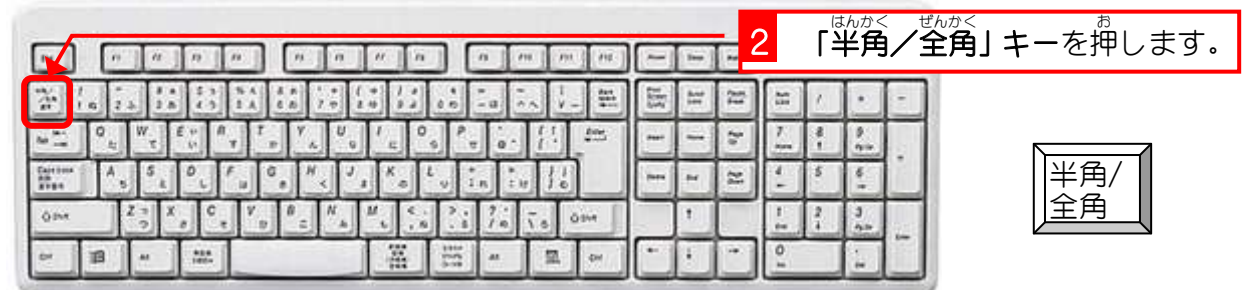

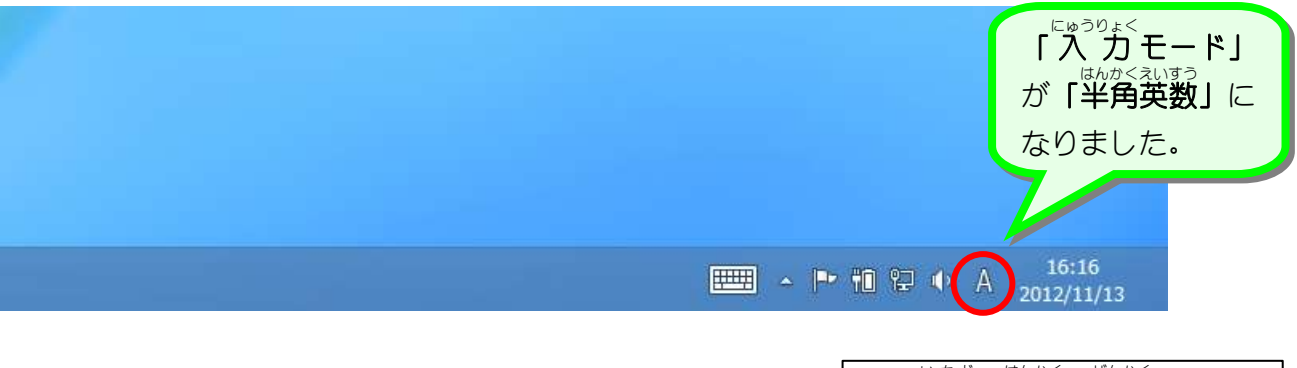

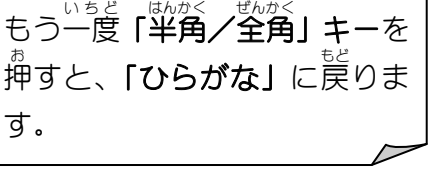

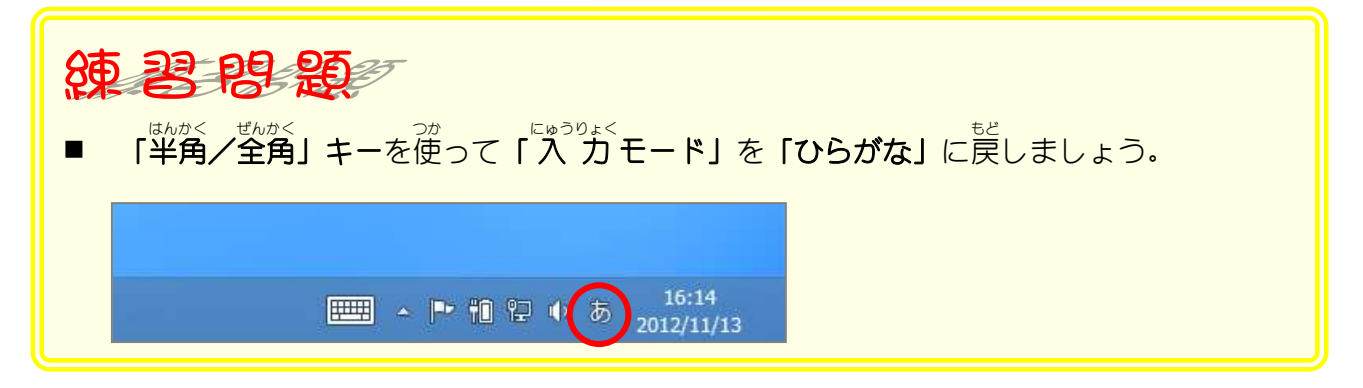

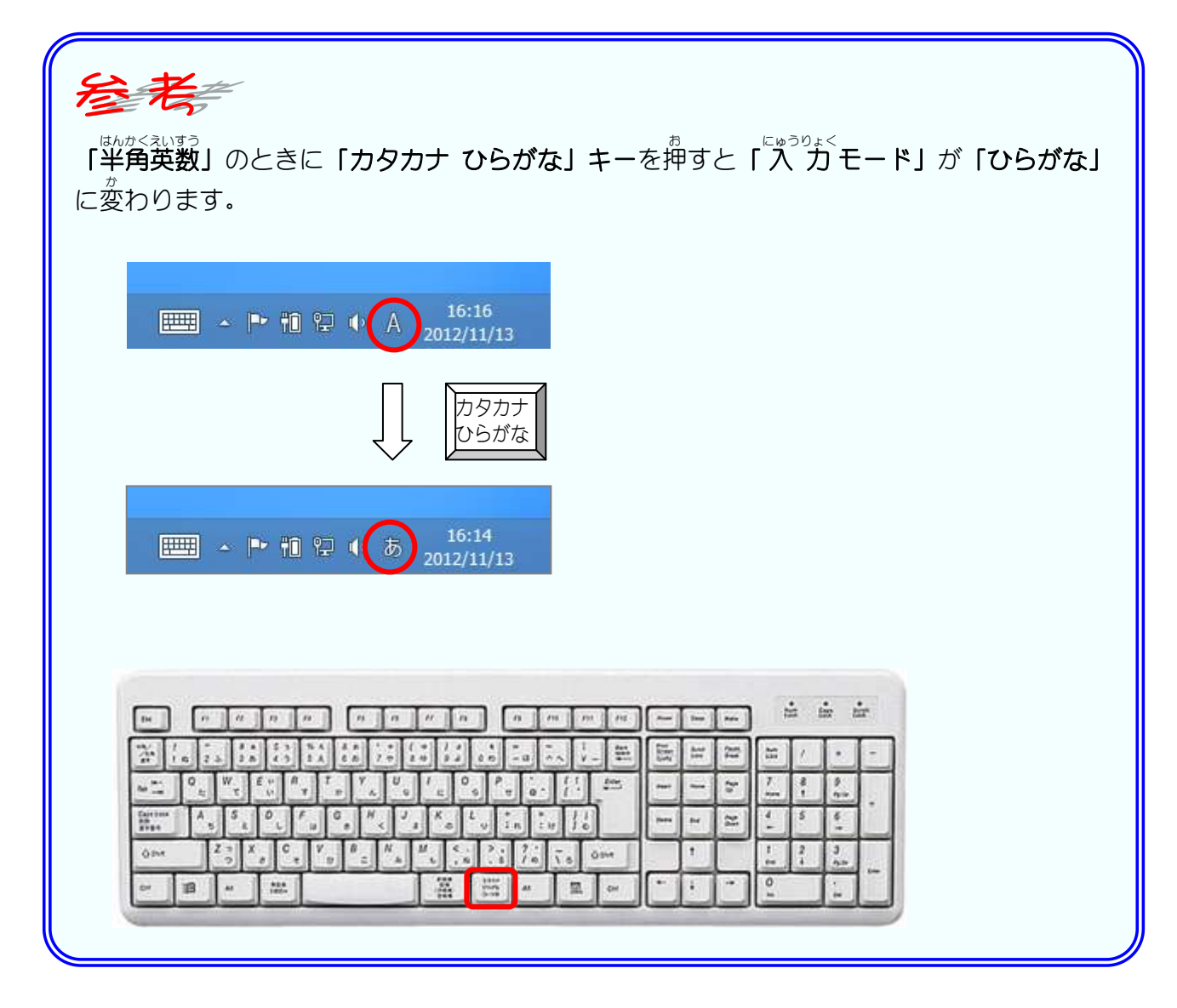

# STEP4. ひらがなを入力しましょう

### 1. 簡単 かんたん な言葉 ことば を 入 力 にゅうりょく しましょう

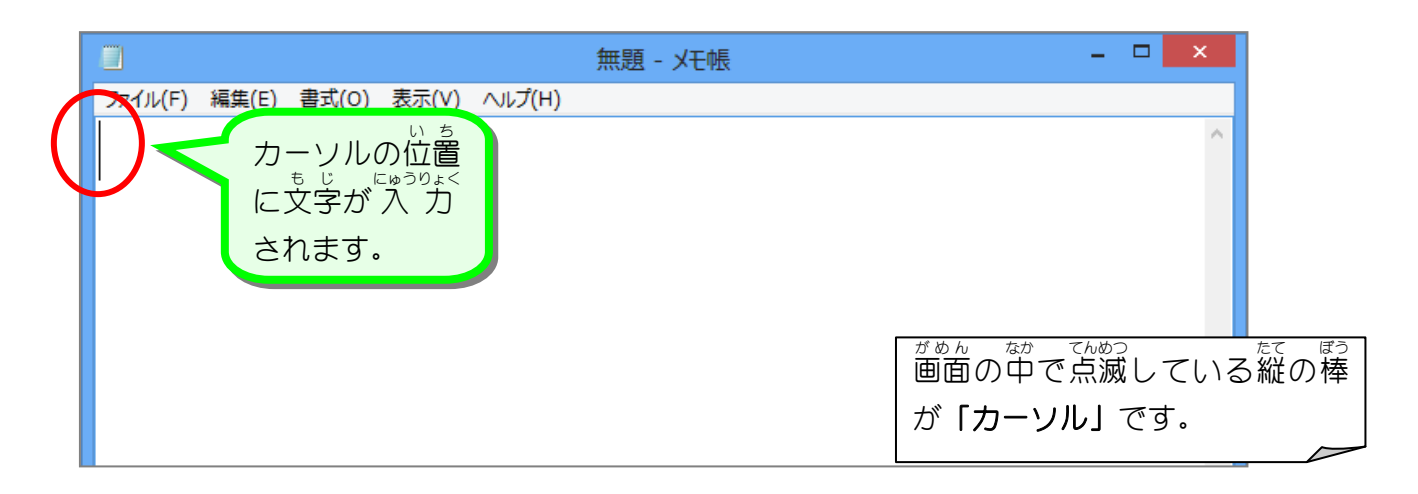

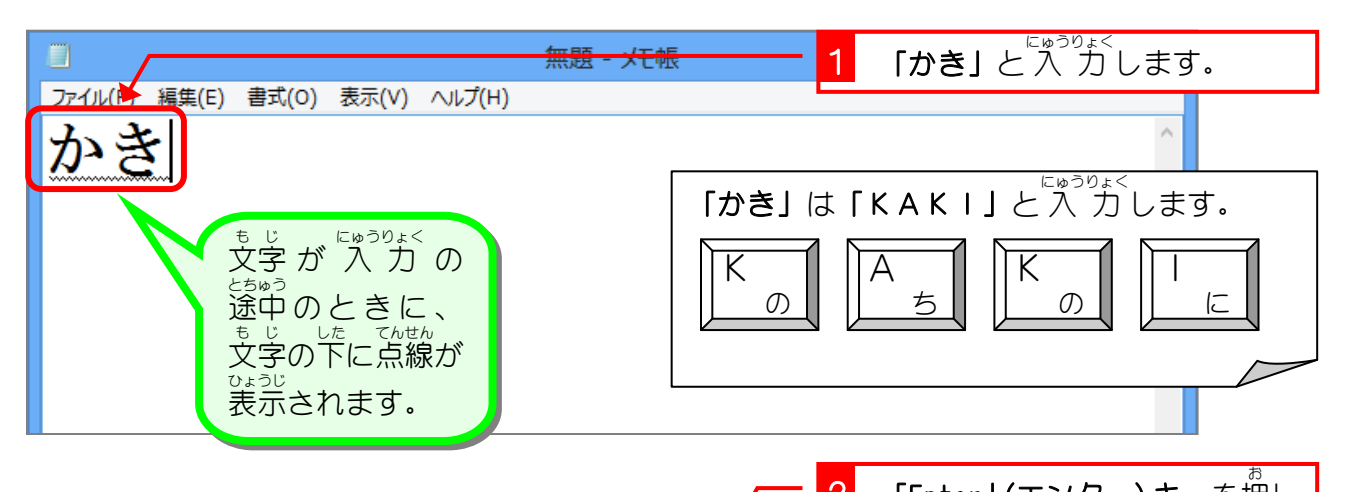

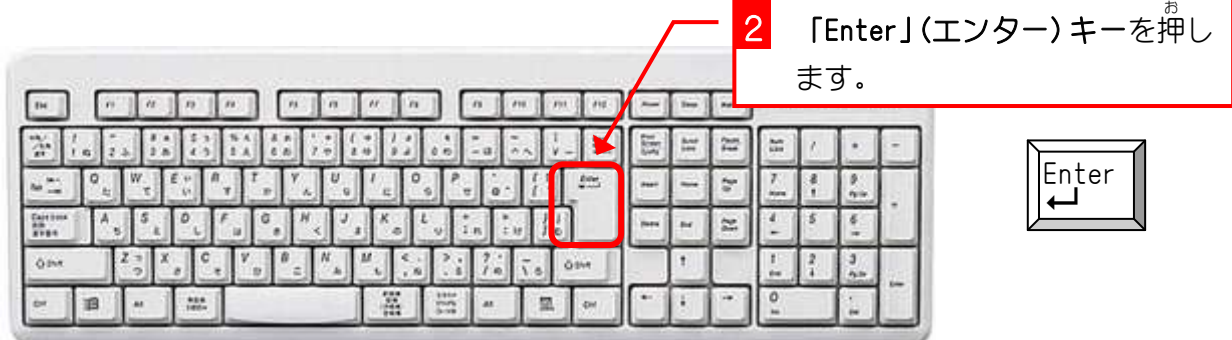

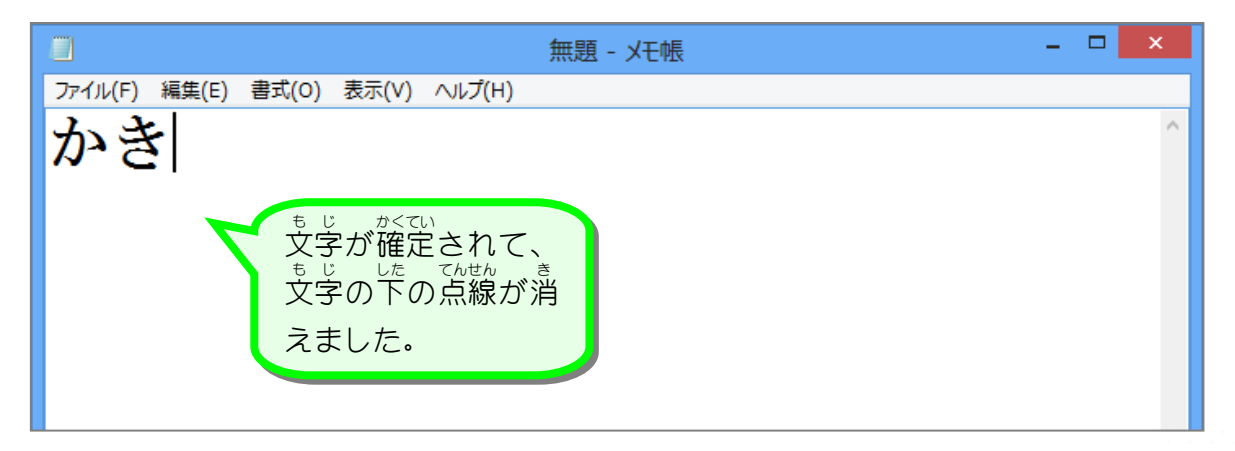